# S TechSmith Snagit®

### Deploy Snagit Using Microsoft Endpoint Configuration Manager

Version 2023 May 2023

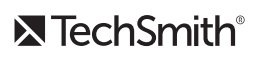

Copyright 2023 © TechSmith Corporation. All rights reserved.

#### All rights reserved

This manual, as well as the software described in it, is furnished under license and may be used or copied only in accordance with the terms of such license. The content of this manual is furnished for informational use only, is subject to change without notice and should not be construed as a commitment by TechSmith Corporation. TechSmith Corporation assumes no responsibility or liability for any errors or inaccuracies that may appear in this manual.

#### **Trademarks**

All-In-One Capture, Camtasia, Camtasia Relay, Camtasia Studio, Coach's Eye, Coach's Eye +, DubIt, EnSharpen, Enterprise Wide, Jing, Knowmia, Morae, Rich Recording Technology (RRT), Screencast, Screencast.com, ScreenChomp, Show The World, SmartFocus, Snagit, TechSmith, TechSmith AppShow, TechSmith Fuse, TechSmith Loop, TechSmith Relay, TechSmith Screencast, TechSmith Smart Player, and TSCC are either registered marks or marks of TechSmith Corporation in the U.S. and/or other countries. This list is not a comprehensive list of all TechSmith Corporation marks. The absence of a name/mark or logo in this notice does not constitute a waiver of any intellectual property rights that TechSmith Corporation has established in any of its product, feature or service names/marks or logos. All other marks are the property of their respective owners.

### <span id="page-2-0"></span>Table of Contents

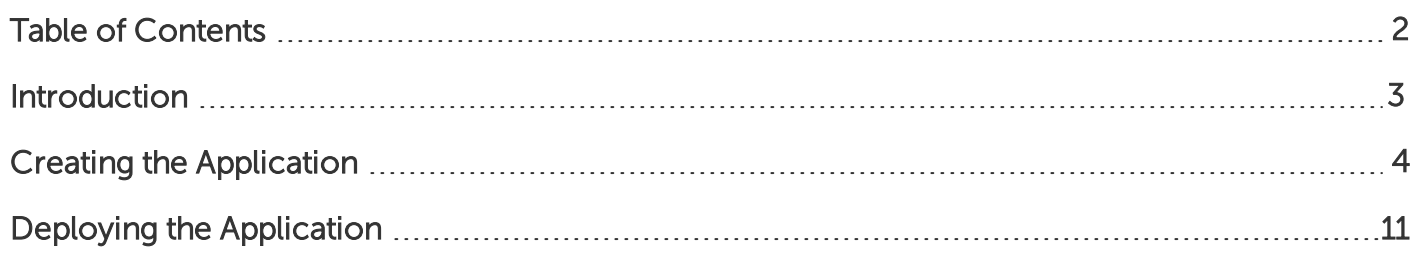

## <span id="page-3-0"></span>Introduction

This document describes how to deploy Snagit version 2023 and remove previous versions using the Uninstaller Tool in the Microsoft Endpoint Configuration Manager (formerly System Center Configuration Manager or SCCM) Console.

[If you wish to configure other options in your deployment, refer](https://assets.techsmith.com/Docs/pdf-snagit/Snagit-Deployment-Tool-Guide.pdf) to the Snagit Deployment Tool Guide (PDF).

Continuewith:

- Creating the Application
- Deploying the Application

# <span id="page-4-0"></span>Creating the Application

- 1. Open the Configuration Manager Console.
- 2. Go to Software Library > Application Management > Applications.
- 3. In the Home ribbon, click Create Application.

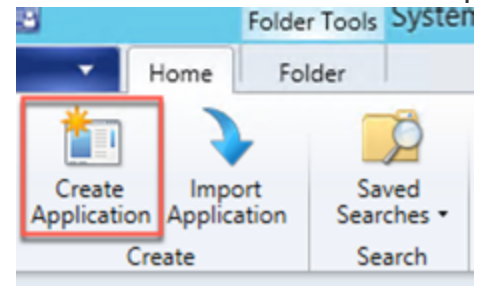

4. The Create Application Wizard appears. On the General tab, check the Manually specify the application information option and click Next.

5. On the General Information tab, fill in any relevant details for the application and click Next.

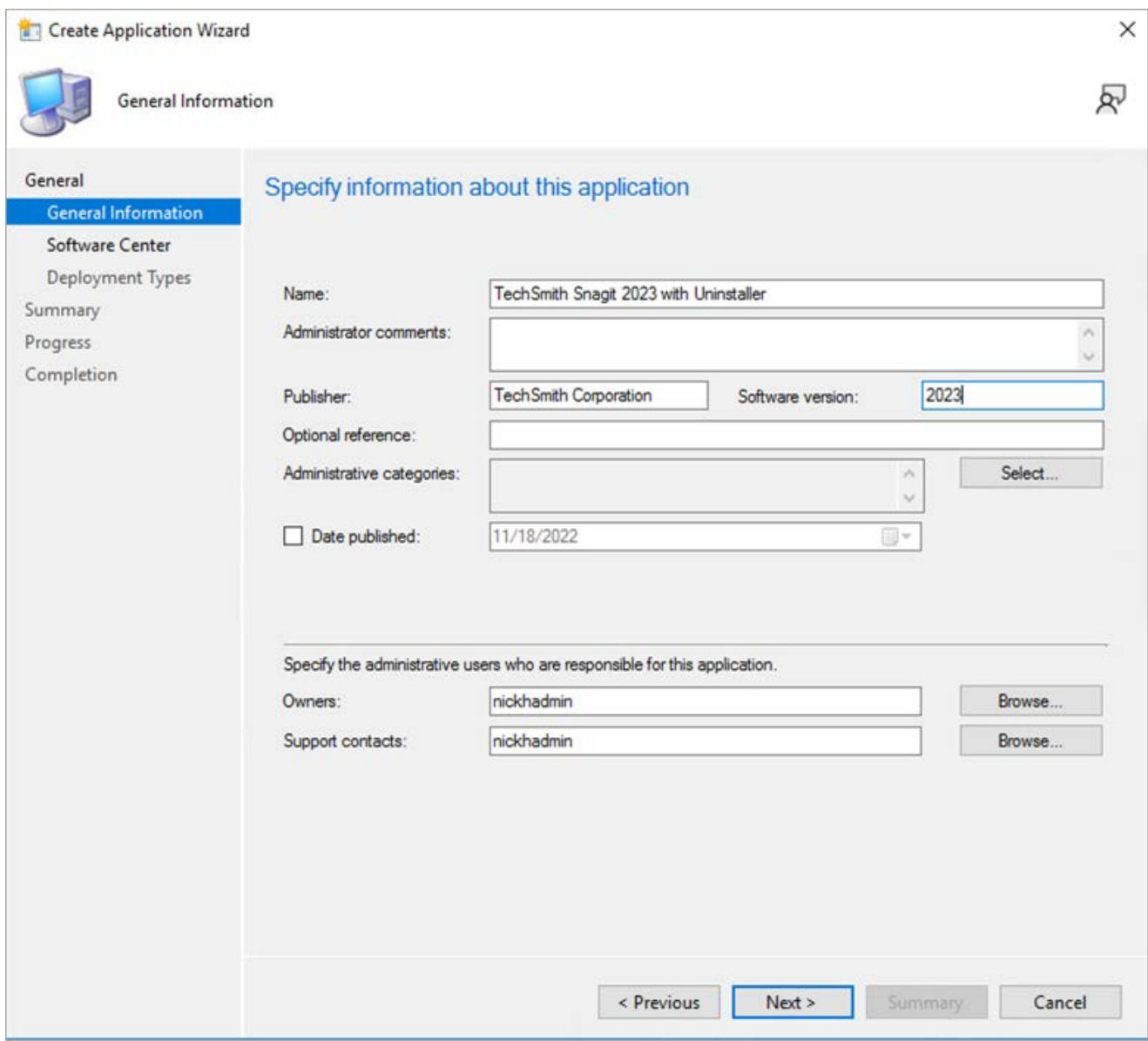

- 6. On the Software Center tab, fill in any relevant details and click Next.
- 7. On the Deployment Types tab, click Add.

8. On the General tab of the Create Deployment Type Wizard, set type to Script Installer and click Next.

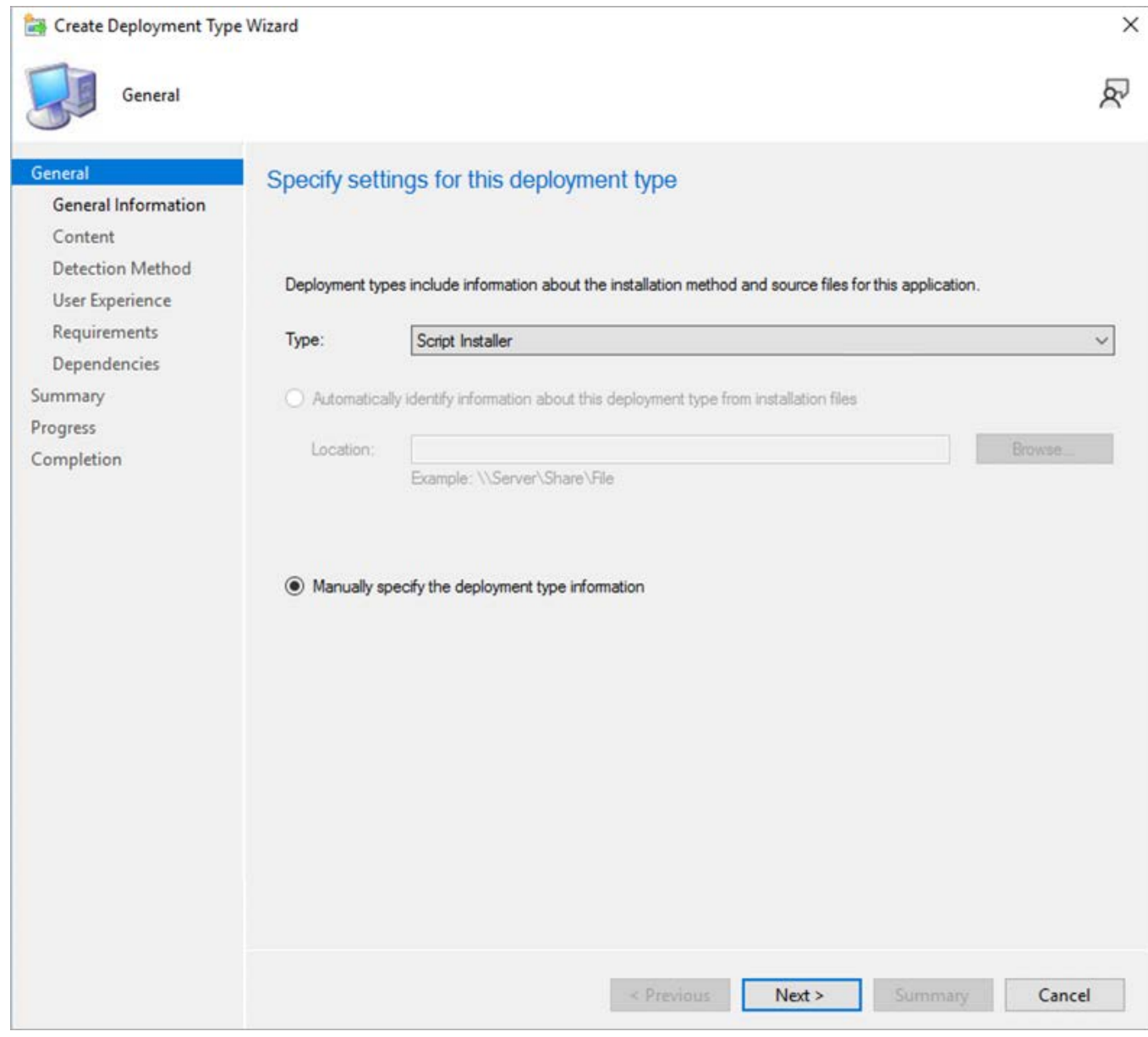

- 9. On the General Information tab, enter a name for the Deployment Type and click Next.
- 10. On the Content tab, browse to the location where you are storing Snagit: MSI, MST, BAT and UninstallerTool.exe and click Next.

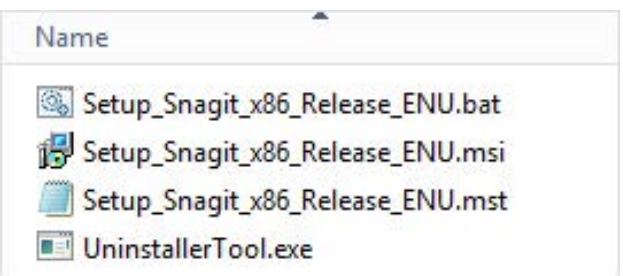

11. Check the box for the Persist content in the client cache option.

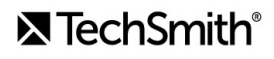

12. Set your installation program to the name of your BAT file and click Next.

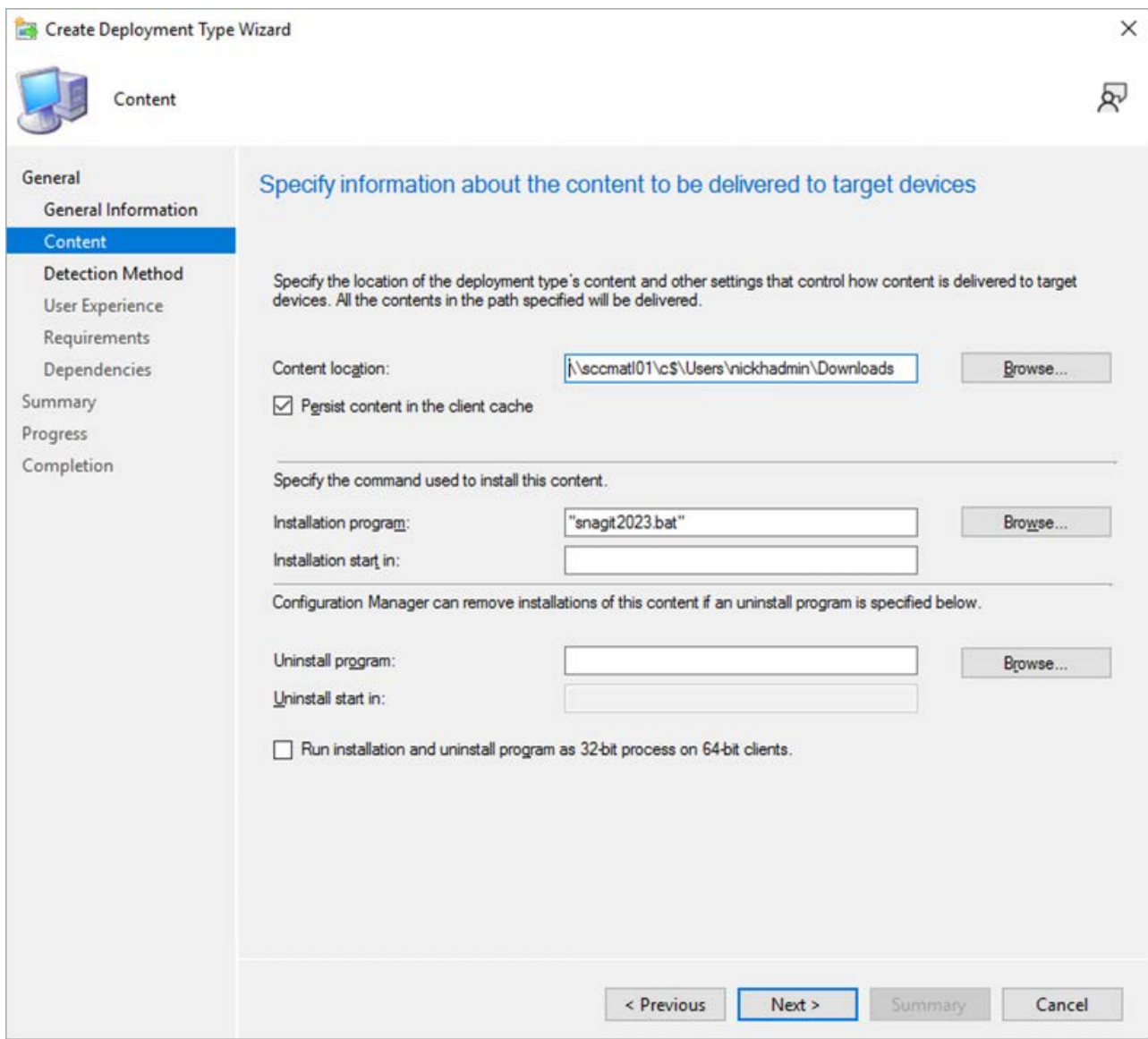

13. On the Detection Method tab, click Add Clause.

14. Change the Setting Type to Windows Installer.

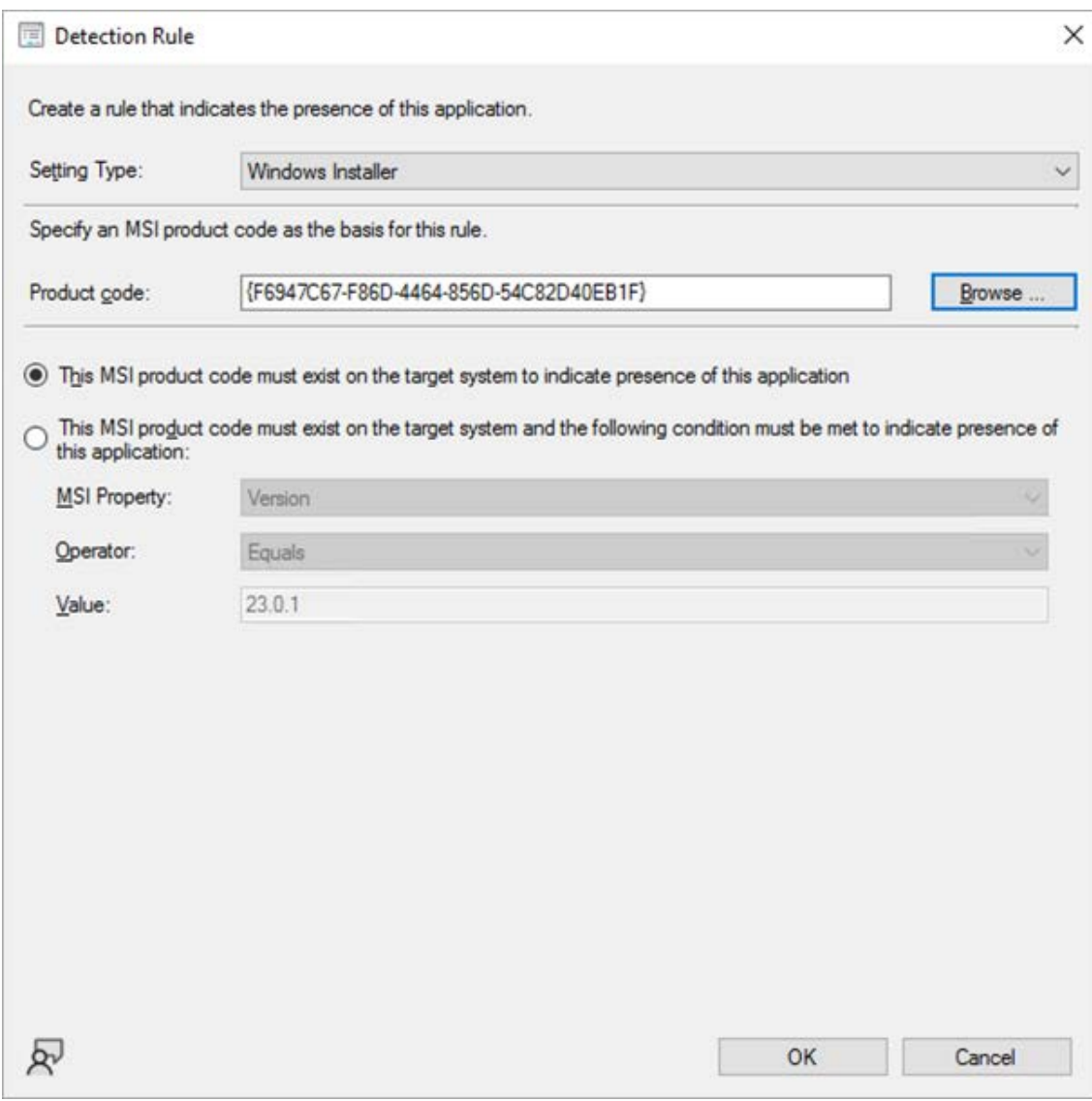

- 15. Browse to your MSI to set the Product Code and click OK.
- 16. On the Detection Method tab, click Next.
- 17. On the User Experience tab, set the Installation behavior to install for system or user and change the program visibility to Hidden and click Next, Next, Next, Next, Close.
- 18. On the Create Application Wizard click Next, Next, Close.
- 19. Under Application, find and right-click on your new application and click Properties.
- 20. On the Deployment Types tab, edit your Deployment.

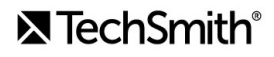

21. On the Content tab, set Deployment options to Download content from distribution point and run locally.

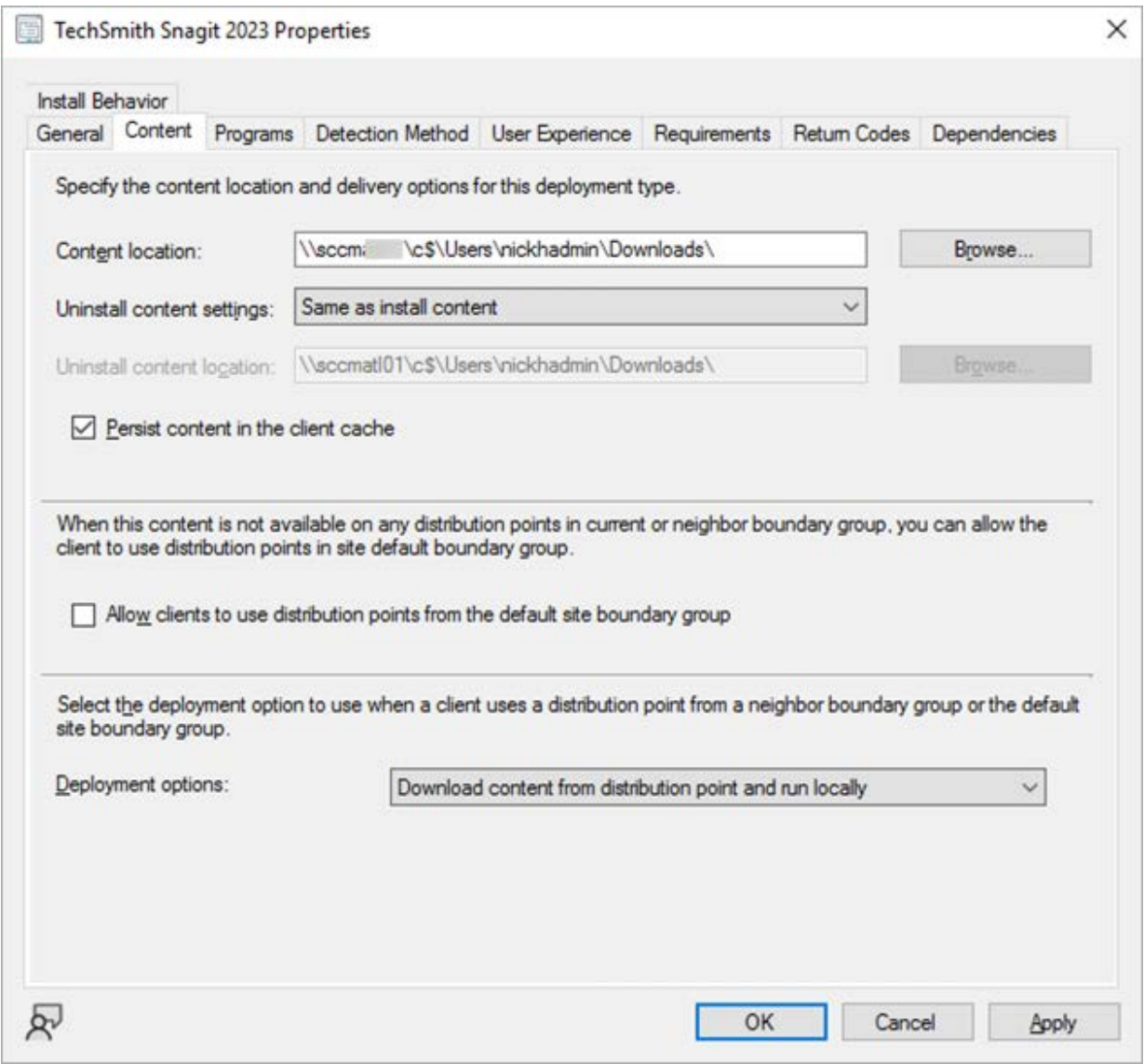

Note: When using the uninstaller in a batch file deployed by MECM, the uninstaller.exe will be on a network share. Edit the line of the batch file to *\\networkSharePath\uninstaller.exe*.

22. On the Programs tab, browse to your MSI to set the Product code. Copy the product code and set the Uninstall Program to be *msiexec /x {YourProductCode} /q*

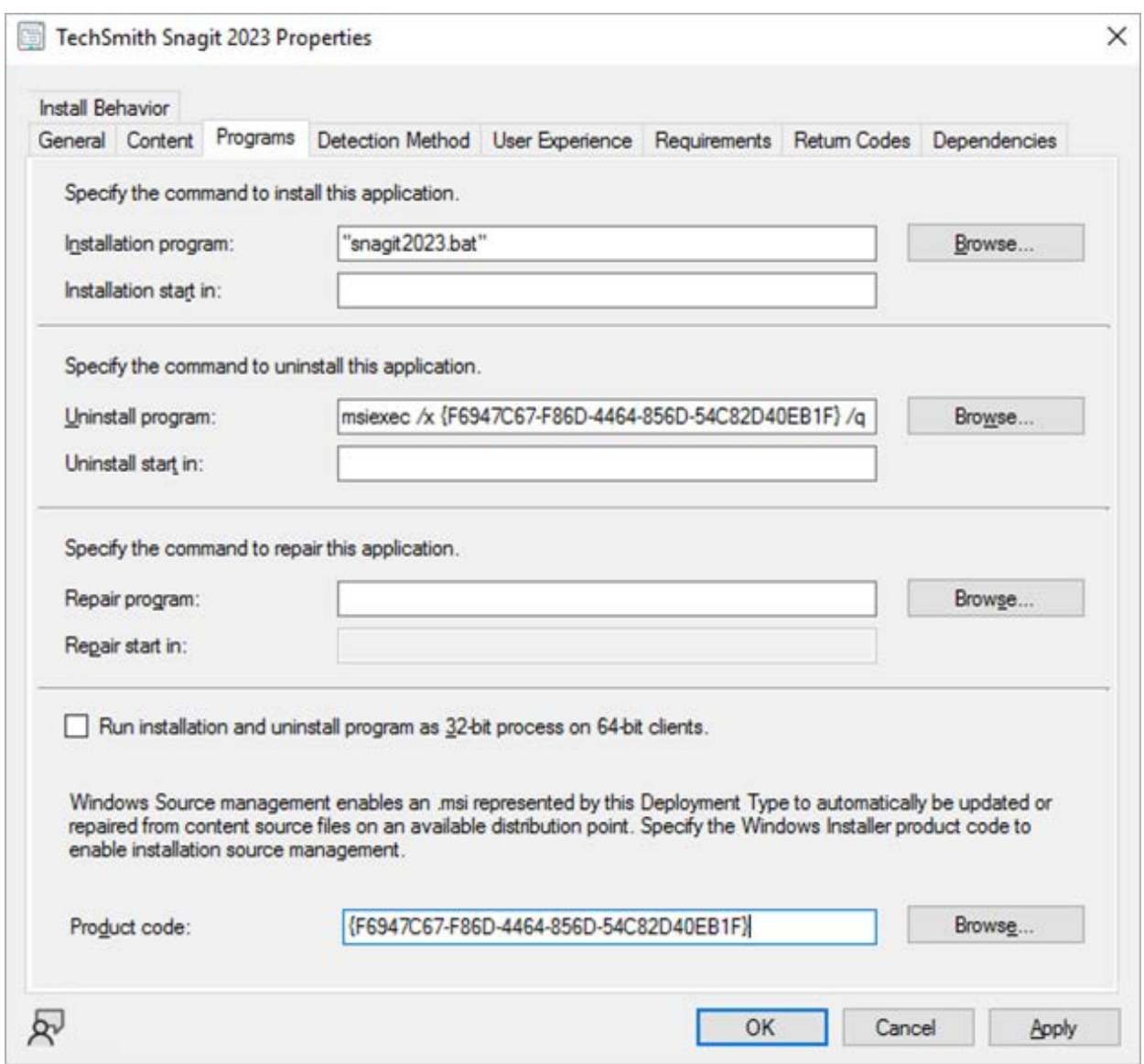

23. On the User Experience tab, change the Logon requirement to Whether or not a user is logged on. Change the Installation program visibility to Hidden.

# <span id="page-11-0"></span>Deploying the Application

The new application can be deployed multiple ways. Below is an example of how to forcibly deploy the application.

- 1. Right-click on the Application and select Deploy.
- 2. Select the Collection you would like to forcibly install Snagit onto and click Next.
- 3. If you have not already distributed your applications content to a Distribution Point you can add one on the Content tab. Click Next.

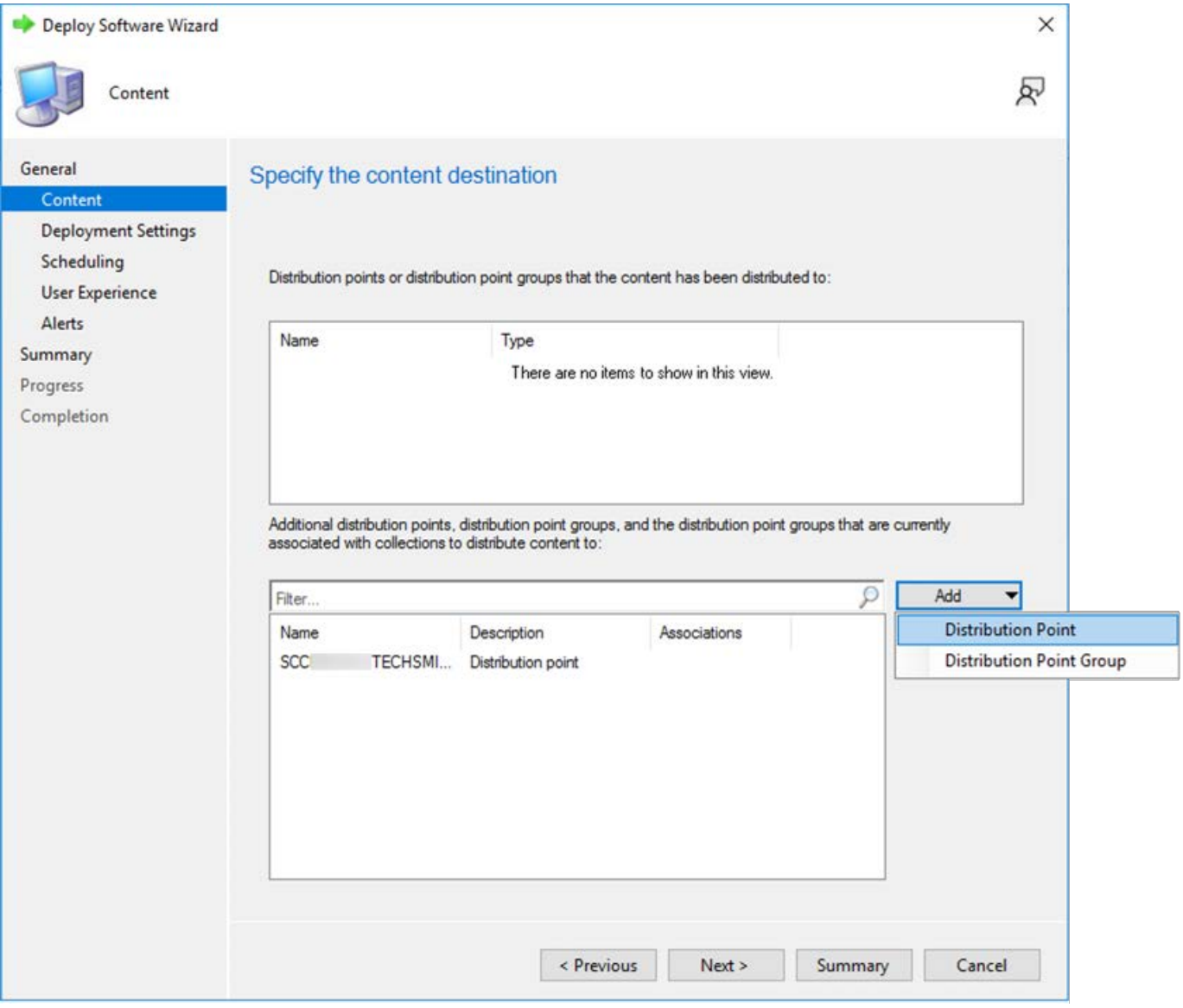

- 4. Set the Purpose to Required and click Next, Next.
- 5. On the User Experience tab, change the User notifications to Hide in Software Center. Check the Software Installation box and click Next, Next, Next, Close.

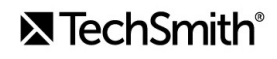